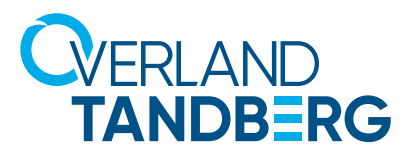

INTEGRATION BRIEF

# Flexible Backup with RDX

 $111$ 

# **Using Veritas Backup Exec with RDX QuikStor**

**March 9, 2021**

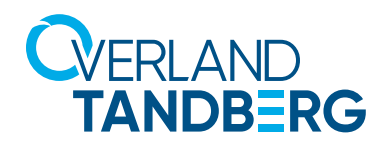

#### Overland-Tandberg RDX QuikStor

The RDX QuikStor removable disk storage system offers rugged, reliable and convenient storage for backup, archive, data interchange and disaster recovery. RDX is endorsed by all major OEMs, provides high performance up to 430GB/hr\* and capacities up to 5TB per cartridge.

\* depending in media and interface type

#### Veritas Backup Exec

Backup Exec™ gives you fast, simple, complete, cost-effective protection and recovery for your data, wherever it lives. Veritas Backup Exec focuses on keeping data protection simple, secure and unified. You choose what to back up, where to store it and how to pay for it. Your data remains secure and available at every stage.

#### Configuring Storage

Before RDX can be used as a backup target, RDX QuikStor needs to be configured as a backup target. Select **Storage** from the main menu and click on **Configure Storage**.

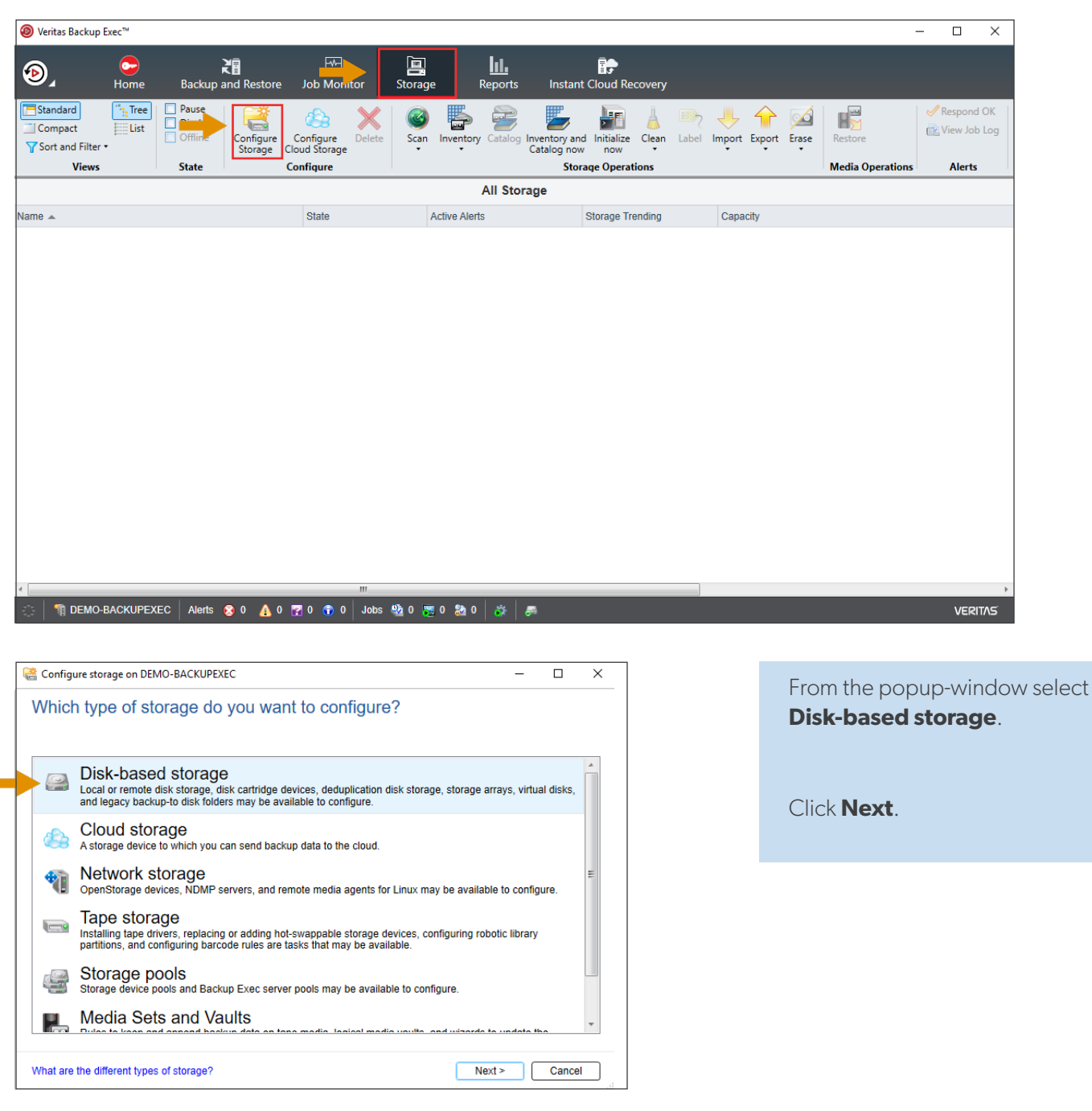

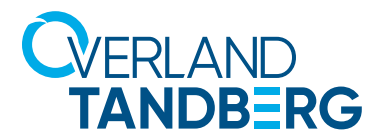

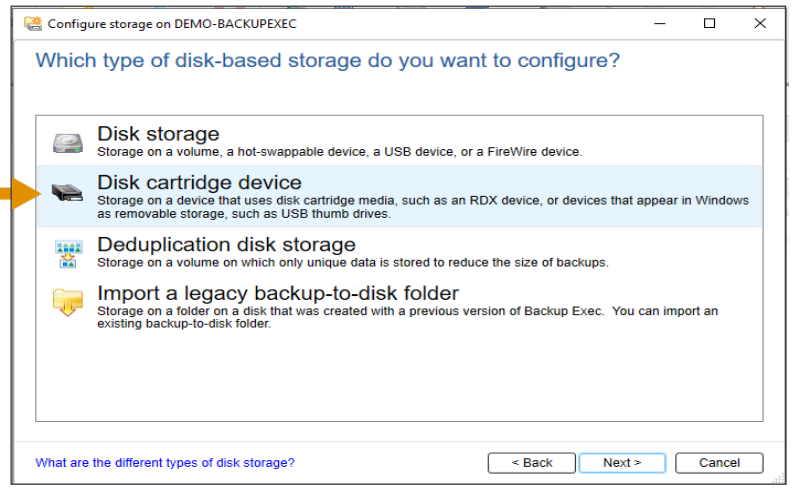

Select **Disk cartridge device**  as Backup Exec has already

included a preset for RDX.

Click **Next**.

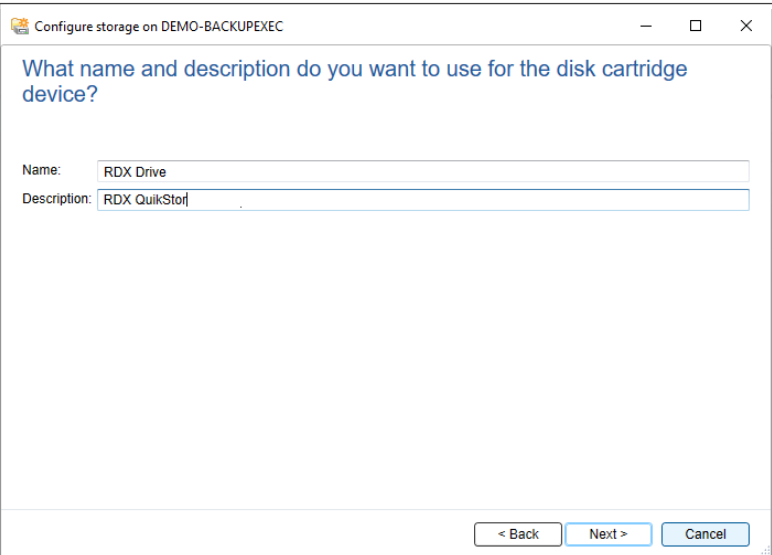

Assign a name and a description for the RDX backup target (here we have chosen **RDX Drive**).

Click **Next**.

Select the drive letter of the desired RDX drive (**F**: in our case)

Click **Next**.

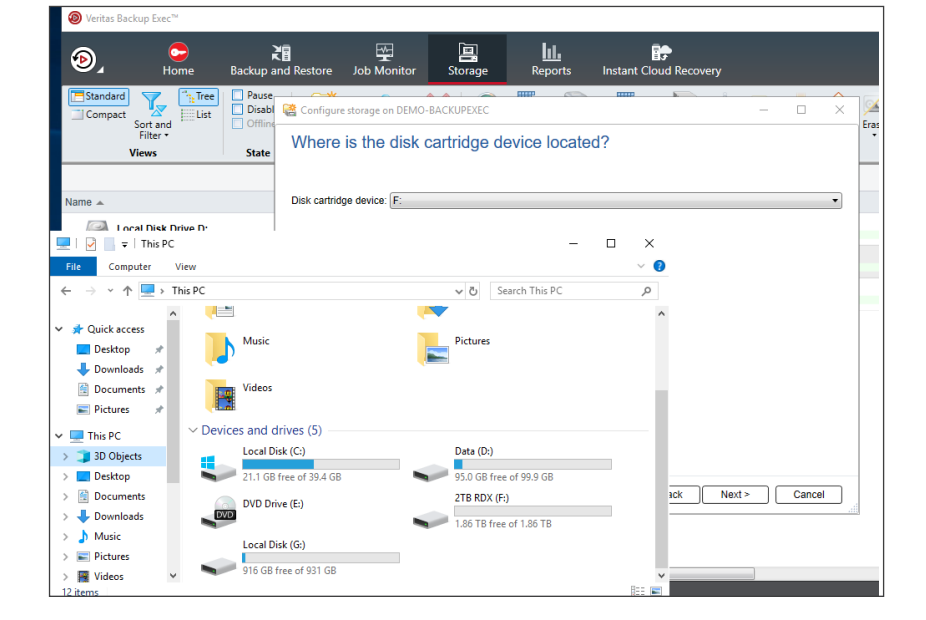

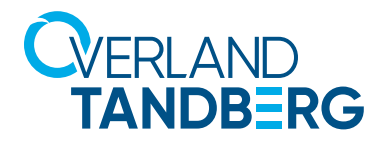

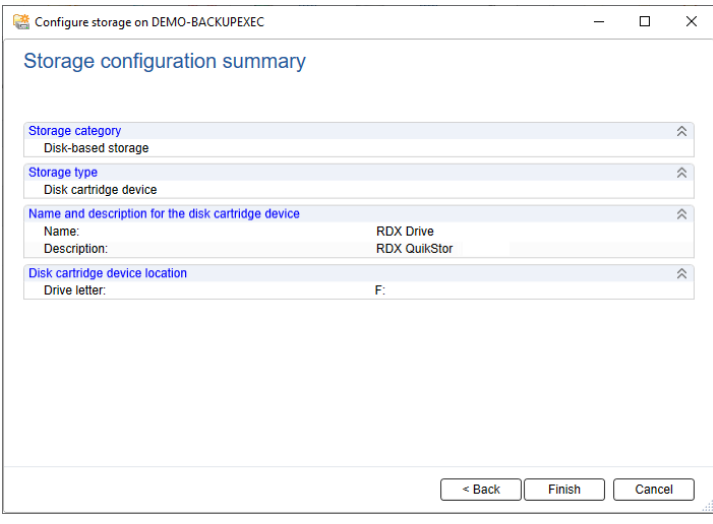

Check all your setting. If changes need to be done, click **Back**, otherwise click **Finish**.

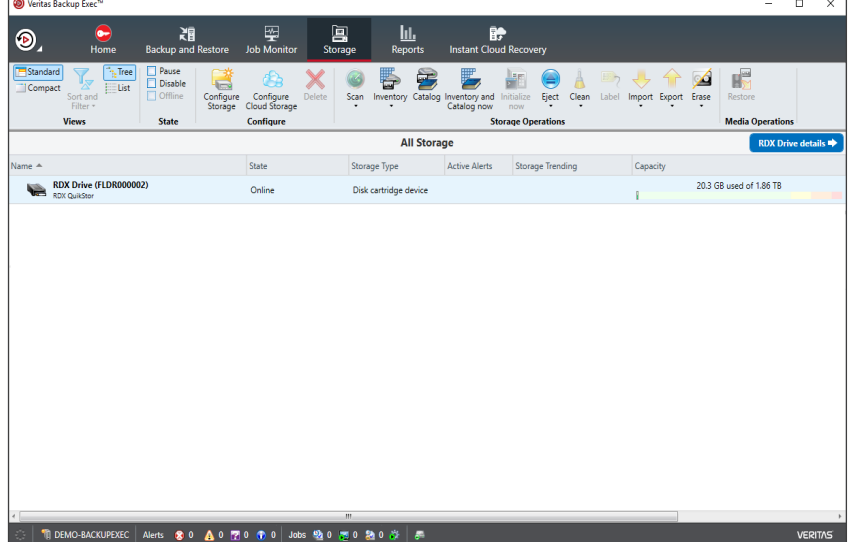

RDX QuikStor is now ready to use and displayed under the available storage devices.

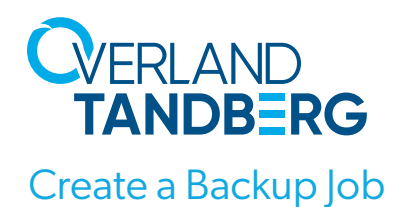

Now we are ready to create a backup job.

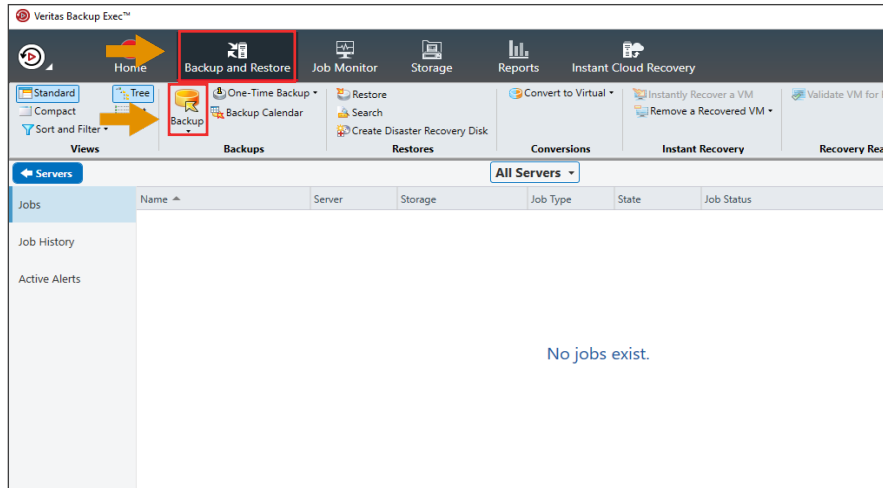

From the main menu choose **Backup and Restore**.

Select **Backup**.

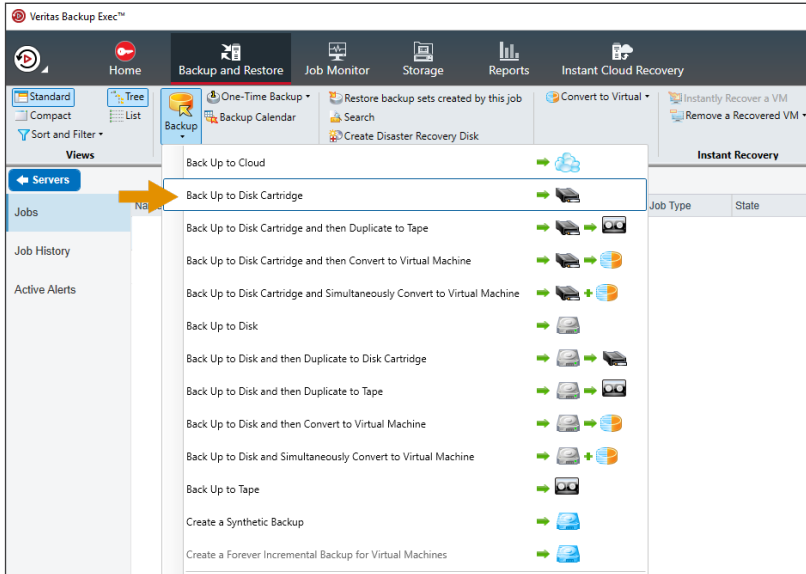

As we just describe here a backup to RDX QuikStor, choose **Back Up to Disk Cartridge**  from the list box.

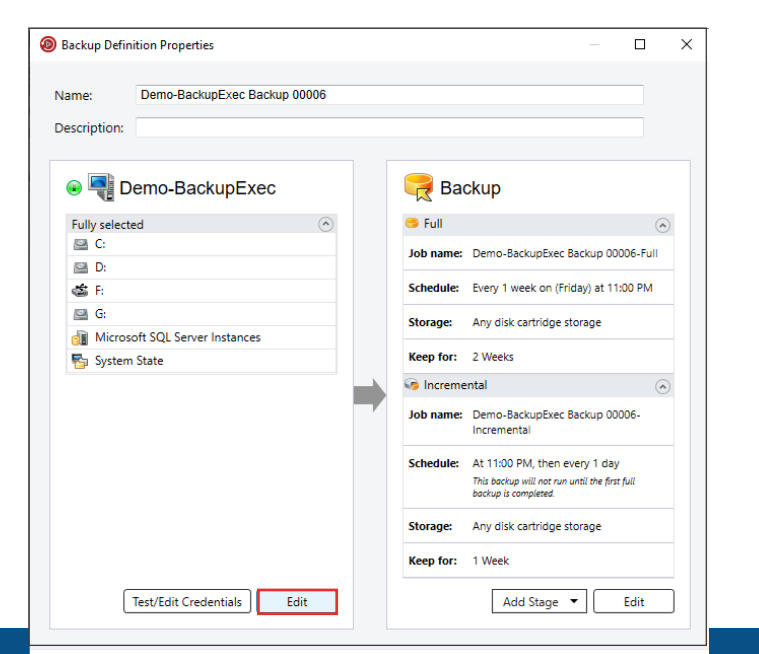

Now it is time to define the backup options. Please refer to the Backup Exec manual for details. We just decribe a simple backup here.

At the left panel click **Edit** to select the backup sources.

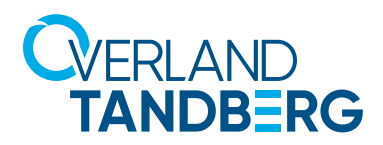

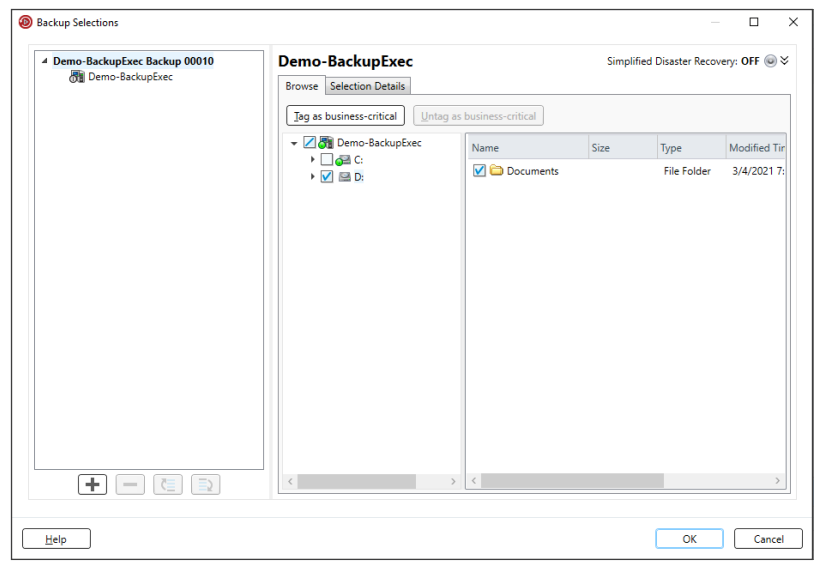

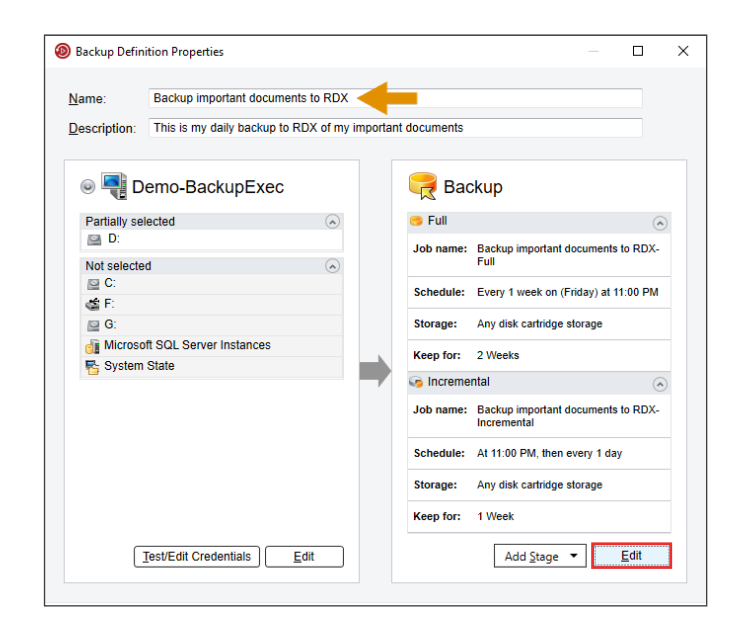

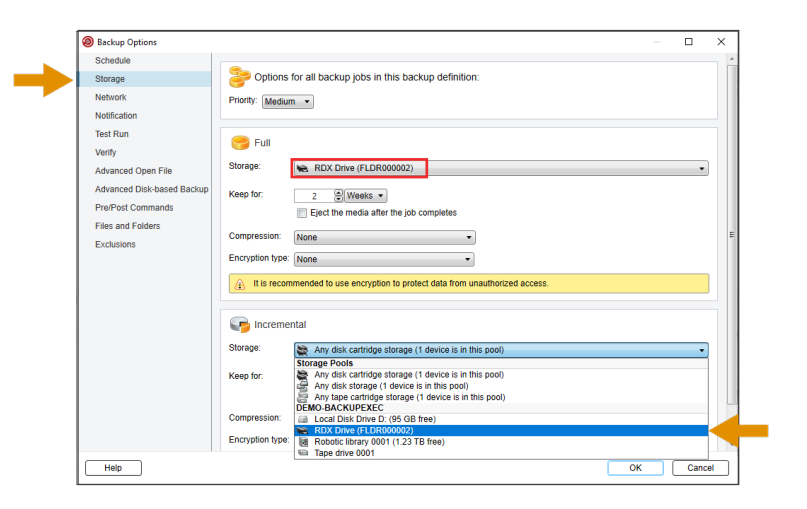

Select the drives, directories or files you want to be backed up.

Click **OK.**

The backup source is now defined (drive D: in our case).

Don't forget to give the backup job a name and a description (here, we have choosen **Backup important documents to RDX**).

Now click **Edit** at the right hand panel to define further backup settings.

Beside individual options, we want to mention one important setting.

To choose the RDX QuikStor for the dedicated backup target click **Storage** at the left hand panel and choose the **RDX drive** as a full and incremental backup target.

Click **OK**.

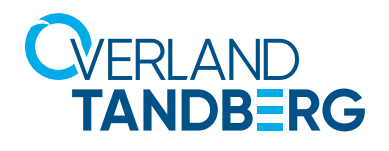

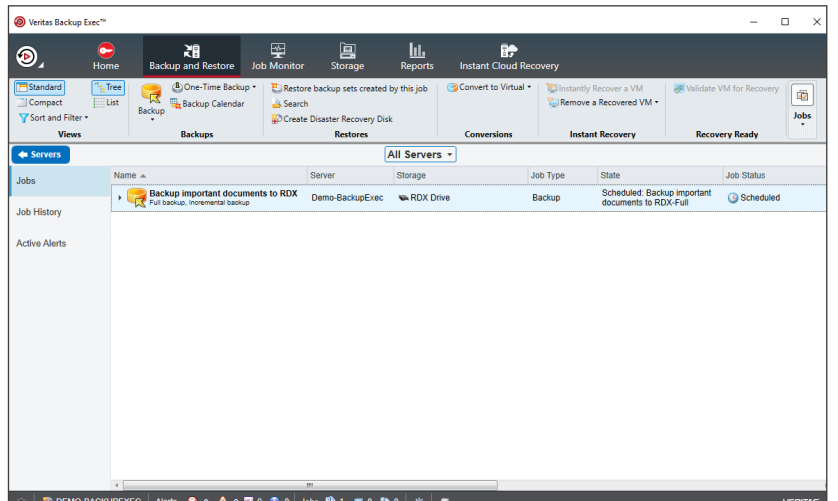

The backup job is now created.

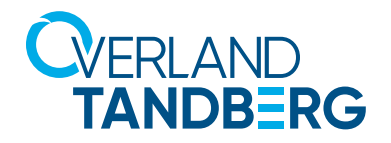

### Run Backup Job

Now we are ready to run the backup job.

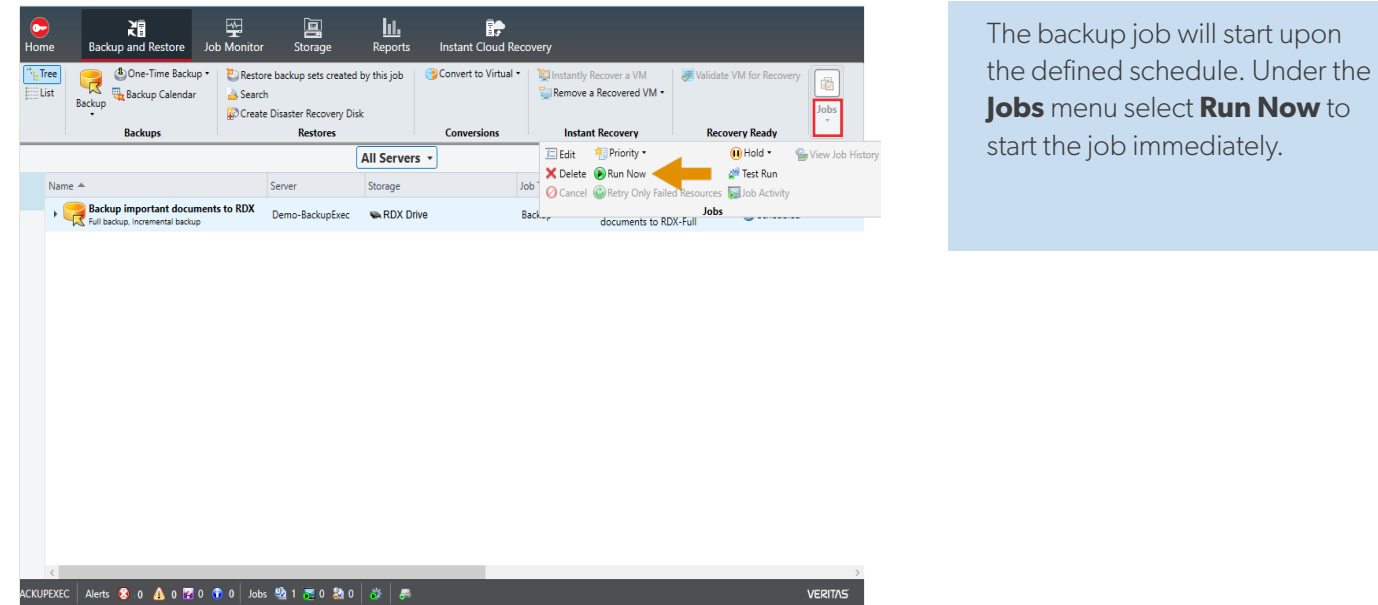

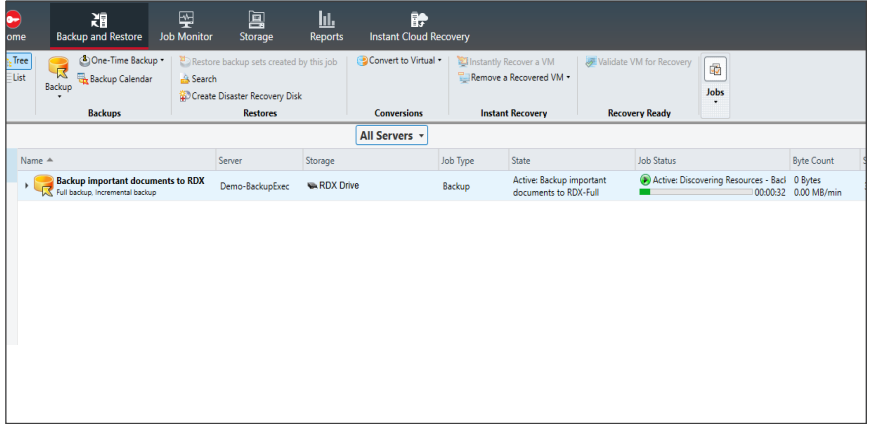

The backup job is running.

start upon

The backup job finished successfully.

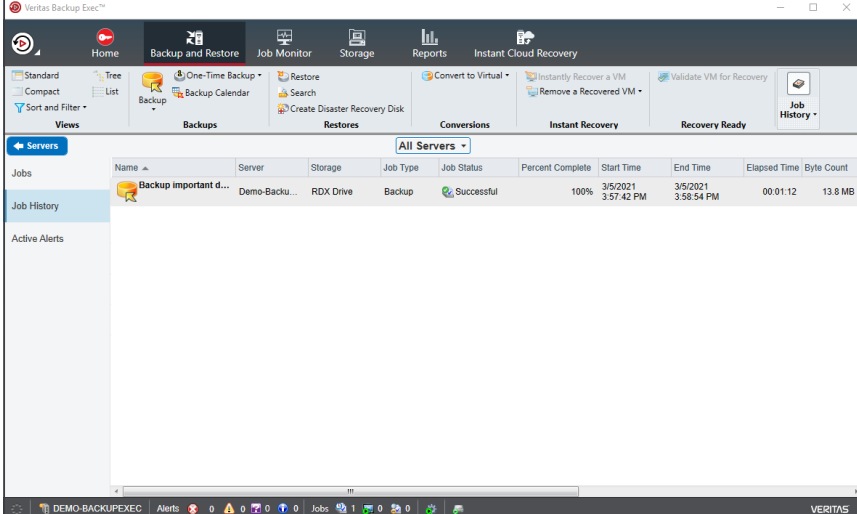

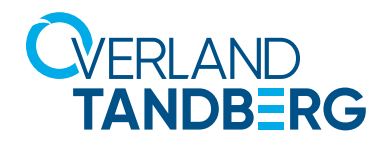

## Create and run a restore job.

Restore is just as important as a backup.

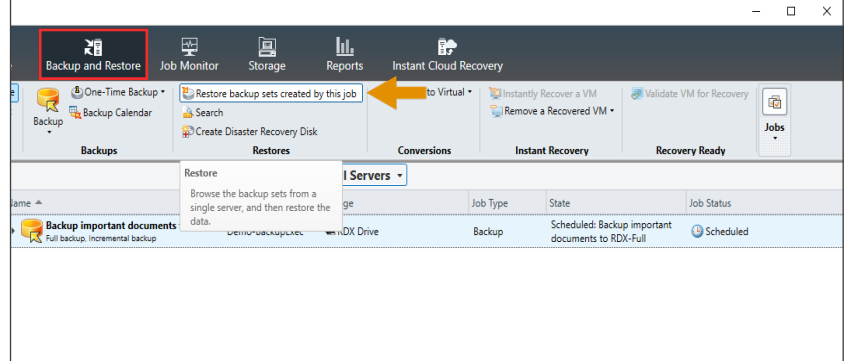

From the main menu select **Backup and Restore**.

Select **Restore backup sets created by this job** to create a restore job.

Select which data you want to restore. In our case, we choose **Files, folders, or volumes**.

Click **Next**.

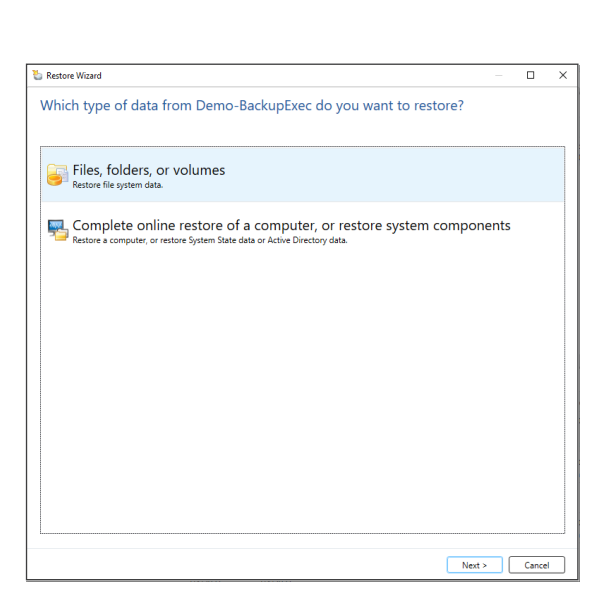

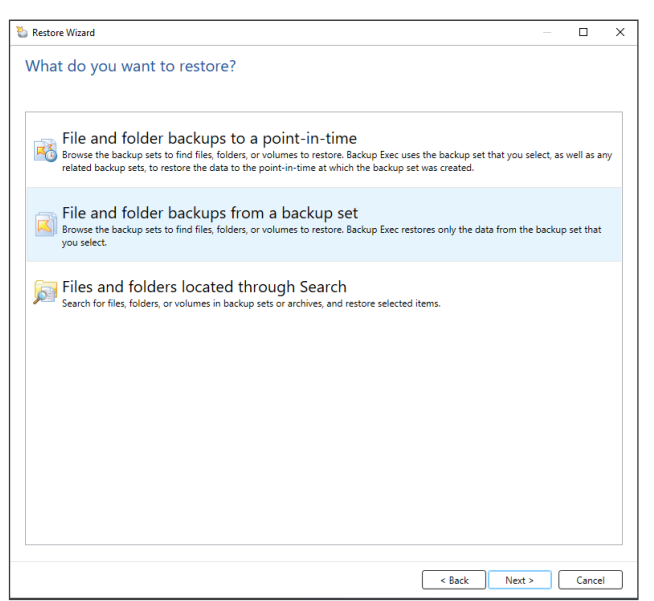

Select **File and folder backups from a backup set**.

![](_page_9_Picture_0.jpeg)

![](_page_9_Picture_46.jpeg)

![](_page_9_Picture_47.jpeg)

![](_page_9_Picture_48.jpeg)

Select the restore point (date of backup) and select the folder or files you want to restore.

Click **Next**.

Backup Exec offers different options for the restore. Here, we select **To the original location** as the backup destination.

Click **Next**.

Select your options and click **Next**.

![](_page_10_Picture_0.jpeg)

![](_page_10_Picture_53.jpeg)

![](_page_10_Picture_54.jpeg)

![](_page_10_Picture_55.jpeg)

You might define a pre- and/ or post-script command for the restore job.

Click **Next**.

Define a name and a schedule for the restore job.

Click **Next**.

Check all your setting. If changes need to be done, click **Back**, otherwise click **Finish**.

The restore job starts according to the defined schedule.

![](_page_11_Picture_0.jpeg)

![](_page_11_Picture_163.jpeg)

**●** Veritas Backup Exec™  $\Box$  $\infty$ **Example 3**<br>Instant Cloud Recovery Deb Monit<br>Job Monit **E**<br>Backup and Re 阊 <u>lıl.</u>  $\overline{\phantom{a}}$  $\odot$ Storage Reports Standard <sup>8</sup> One-Time Backup Convert to Virtual **B** One-Time Backup<br>Backup<br>Backup Calendar Restore backup sets created by this job  $\sum$ **表** Validate VM for Re er a VN 同  $\overline{\Box}$  Compact Remove a Recovered VM Search Backup  $\sqrt{\ }$  Sort and Filter  $\star$ Jobs Create Disaster Recovery Disk Views Conversions **Instant Recovery Recovery Ready** Backups Restores  $\leftarrow$  Servers Demo-BackupExec  $\rightarrow$ Name  $\triangleq$ Storage Job Type State **Job Status** Server Jobs Backup important documents to RDX Scheduled: Backup important<br>documents to RDX-Full Demo-BackupExec RDX Drive Backup  $\bigoplus$  Scheduled **Job History** Restore important documents from RDX<br>Bestore SackupExec **Q** Successful Restore Completed **Backup Sets Active Alerts** Credentials Properties The DEMO-BACKUPEXEC | Alerts 3 0 4 0 2 0 10 10 5 10 2 3 10 2 10 3 0 **VERITAS** 

The restore job completed successfully.

![](_page_11_Picture_4.jpeg)

Sales and support for Overland-Tandberg products and solutions are available in over 90 countries. Contact us today at salesemea@overlandtandberg.com. Visit OverlandTandberg.com IB\_v1\_mar12\_2021

©2020 Overland-Tandberg. All trademarks and registered trademarks are the property of their respective owners. The information contained herein is subject to change<br>without notice and is provided "as is" without warranty o